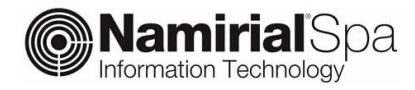

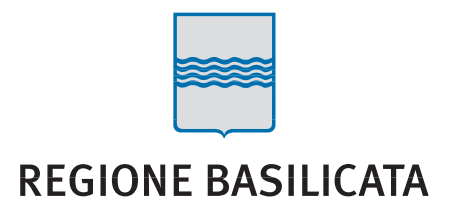

# **RegBas - PEC**

Manuale del pannello di gestione

Servizio di posta elettronica certificata

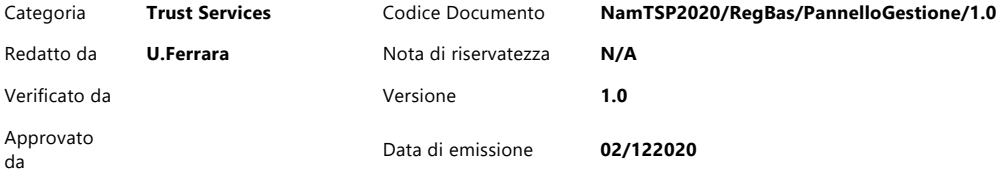

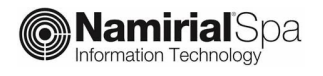

## **INDICE**

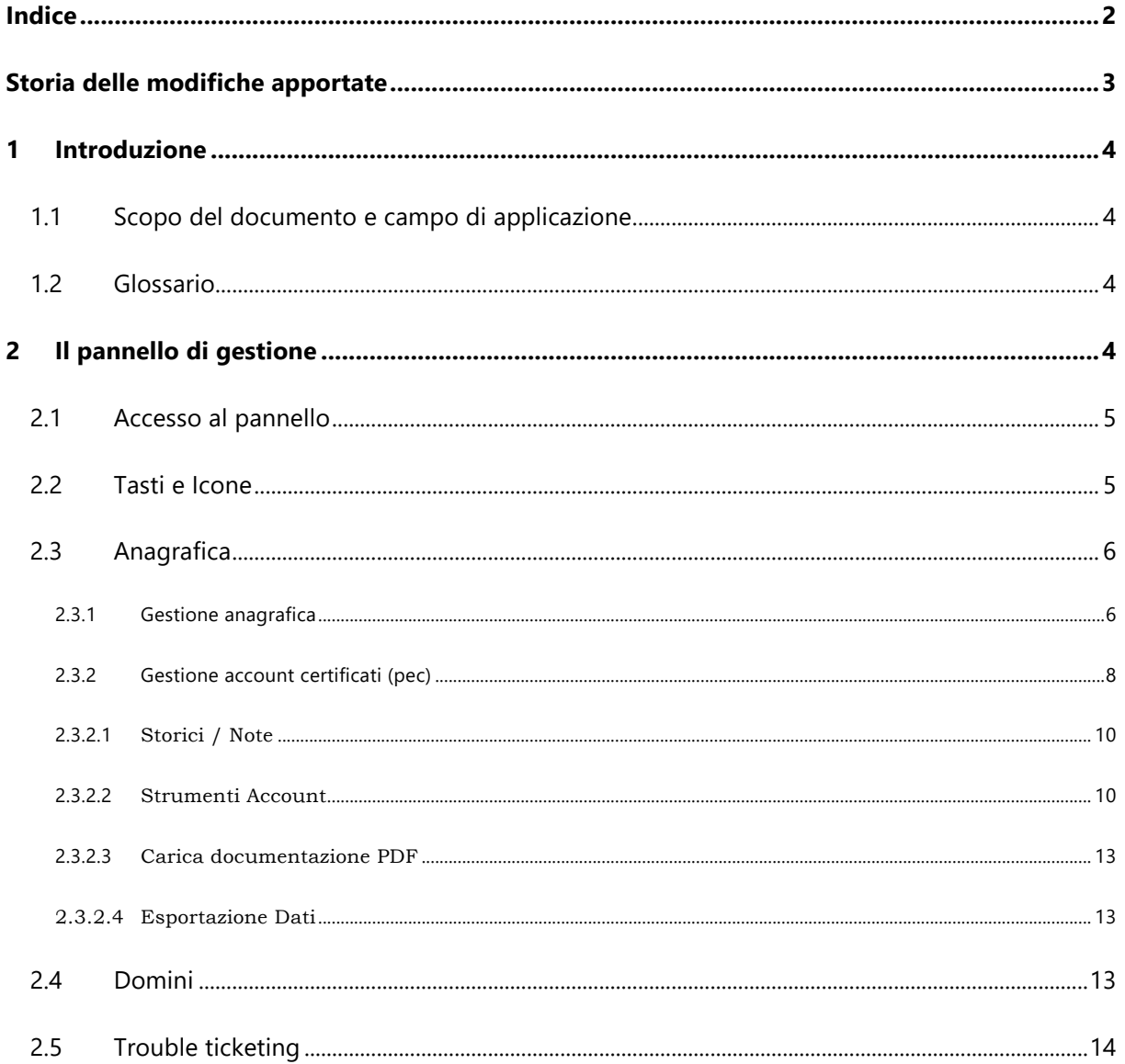

## **STORIA DELLE MODIFICHE APPORTATE**

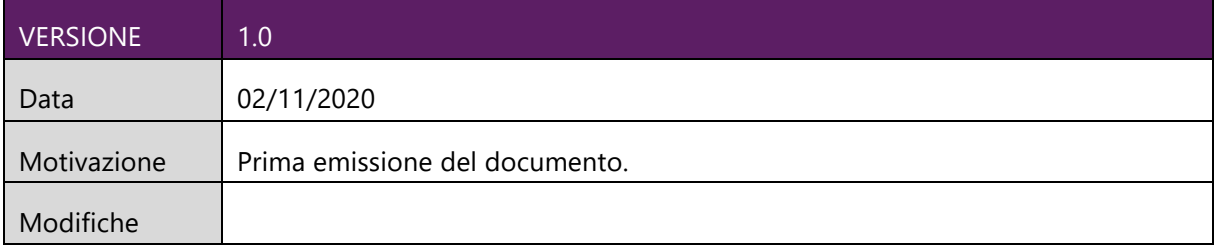

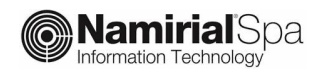

## **1 INTRODUZIONE**

## **1.1 SCOPO DEL DOCUMENTO E CAMPO DI APPLICAZIONE**

Il presente documento si applica al Servizio di posta elettronica certificata per Regione Basilicata.

Scopo del documento è descrivere il Pannello di gestione delle caselle PEC attraverso il quale è possibile creare nuove caselle, modificare la tipologia, verificare quante caselle sono state attivate su un determinato dominio, ecc.

## **1.2 GLOSSARIO**

PEC: Posta Elettronica Certificata POP: Post Office Protocol SMTP: Simple Mail Transfer Protocol IMAP: Internet Mail Access Protocol MIME: Multipurpose Internet Mail Extensions SMIME: Secure/Multipurpose Internet Mail Extensions

## **2 IL PANNELLO DI GESTIONE**

Il pannello di gestione caselle consente di gestire caselle e domini PEC fornendo la fotografia aggiornata in tempo reale delle caselle attive per ciascun dominio. Il pannello mette inoltre a disposizione dei report sullo stato delle caselle, l'occupazione della Inbox e dell'archivio, ecc.

Il pannello è fruibile attraverso qualsiasi browser web su porte standard ed è disponibile per la consultazione in modalità 24x7x365.

Regione Basilicata è configurata come **Local Registration Authority** (**LRA**) è dotata di apposite credenziali di accesso al sistema.

All'interno del pannello, Regione Basilicata ha la possibilità di effettuare le seguenti operazioni:

- Creazione di una nuova casella PEC
- Modifica di una casella PEC e dei dati anagrafici del relativo titolare
- Invio nuova Password all'indirizzo e-mail associato alla casella
- Cambio intestatario casella
- Caricamento documenti PDF: upload della documentazione sottoscritta dal titolare della casella (se richiesto); è possibile caricare anche più file che possono essere firmati sia in formato Pades (PDF) che Cades (p7m).

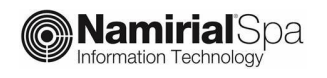

- Visualizzazione di Report relativi alle caselle gestite all'interno della propria organizzazione (numero di caselle, spazio occupato sulla Inbox e sull'archivio, messaggi spediti/ricevuti, tipologia di ciascuna casella, ecc)
- Export dei risultati di una ricerca in formato csv
- Visualizzazione degli SLA di servizio per il periodo di riferimento
- Accesso al tool di trouble ticketing per le segnalazioni dei malfunzionamenti

## **2.1 ACCESSO AL PANNELLO**

Per accedere al pannello di gestione è necessario collegarsi al seguente indirizzo:

https://gestdoc.sicurezzapostale.it/loginpostmaster.asp

ed inserire le le credenziali di accesso nella pagina di popup che viene visualizzata.

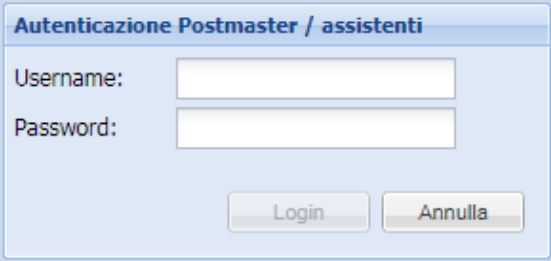

Una volta effettuato il login, si apre la seguente pagina che riporta una serie di informazioni riassuntive del servizio quali i domini gestiti, le caselle attive, ecc

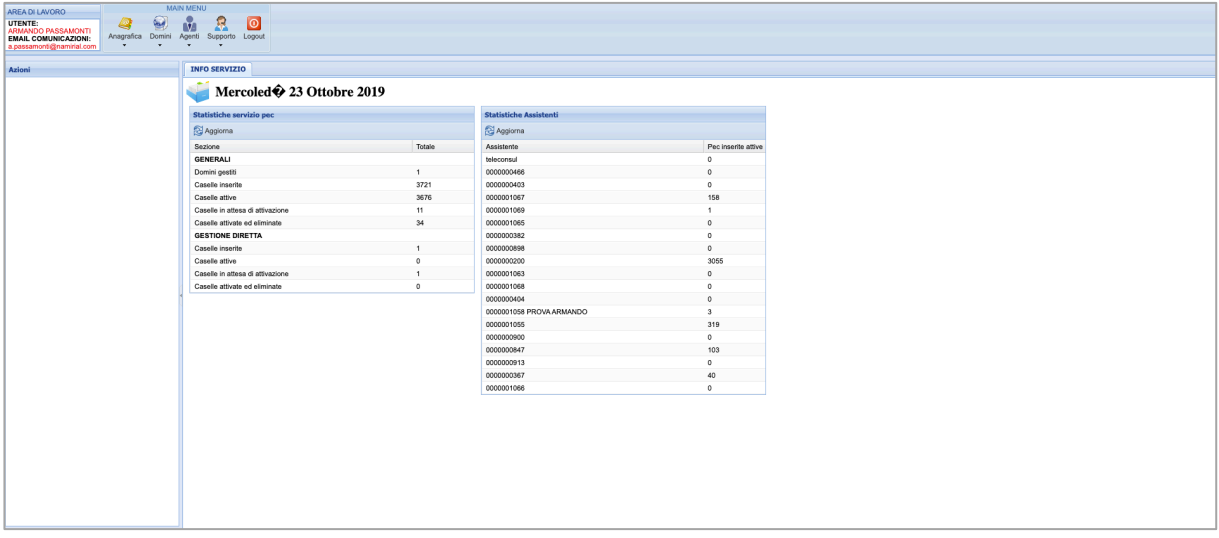

## **2.2 TASTI E ICONE**

Il pannello mette a disposizione una serie di funzionalità richiamabili dal menù in alto.

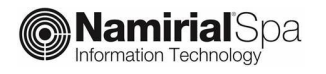

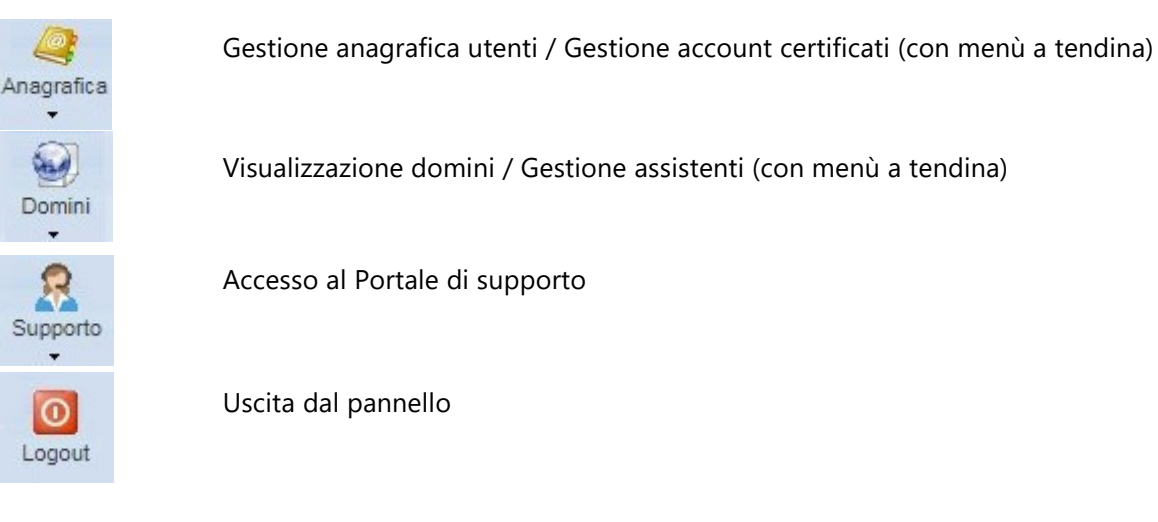

## **2.3 ANAGRAFICA**

Cliccando in Anagrafica, si apriranno le seguenti voci:

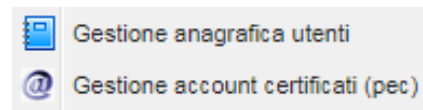

#### **2.3.1 GESTIONE ANAGRAFICA**

Selezionando la voce *Gestione anagrafica utenti* si apre la seguente pagina:

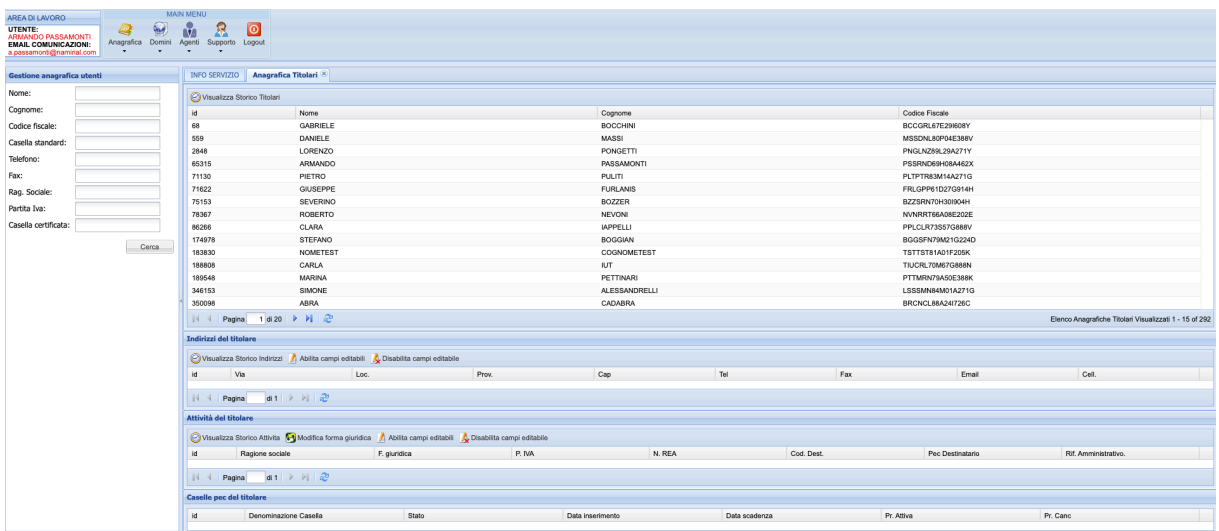

A sinistra è presente un **form di ricerca** che consente di impostare filtri in base ai seguenti valori

- nome,
- cognome,
- codifice fiscale,
- casella emai standard,

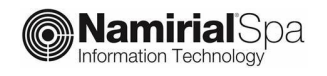

- telefono,
- fax,
- ragione sociale,
- partita IVA,
- casella PEC.

Nella **sezione principale** a destra è riportato **l'elenco dei nominativi** recuperati attraverso la ricerca.

Quando la pagina si apre (senza effetuare ricerche) vengono visualizzati, per default, tutti i nominativi presenti.

Subito sotto sono riportate altre tre sezioni:

- 1. Indirizzi del titolare
- 2. Attività del titolare
- 3. Caselle pec del titolare

Evidenziando dall'elenco Titolari un nominativo, nelle tre sezioni vengono estratte una serie di informazioni associate. In particolare:

- La prima finestra mostra tutti gli indirizzi del Titolare (potrebbero essercene più di uno)
- la seconda le eventuali aziende ad esso associate,
- la terza l'elenco delle caselle PEC a lui assegnate.

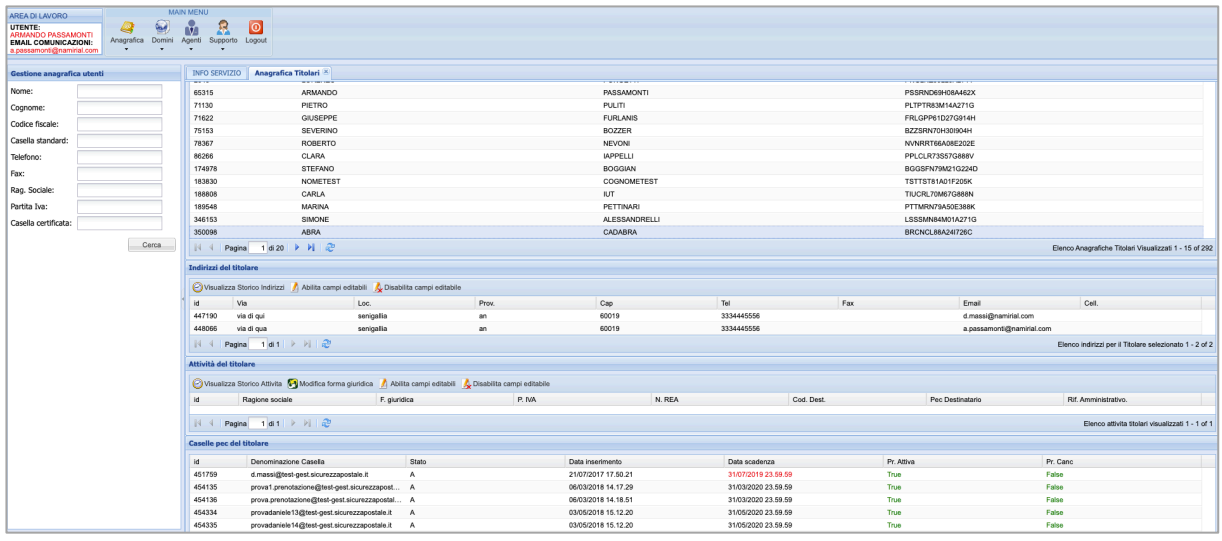

L'inserimento di un nuovo indirizzo o di una nuova società si effettua al momento della registrazione dell'account relativo.

Per correggere un dato già inserito (ad esempio indirizzo o numero telefonico) è necessario cliccare sul tasto "Abilita campi editabili" della sezione in cui si deve apportare la modifica, variare il dato e cliccare su "Disabilita campi editabili" per evitare di effettuare ulteriori modifiche indesiderate.

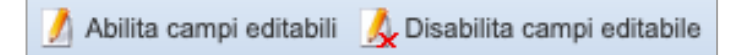

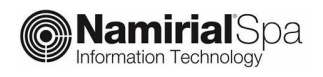

#### **2.3.2 GESTIONE ACCOUNT CERTIFICATI (PEC)**

Richiamando la voce *Gestione account certificati (PEC)* si apre la seguente pagina

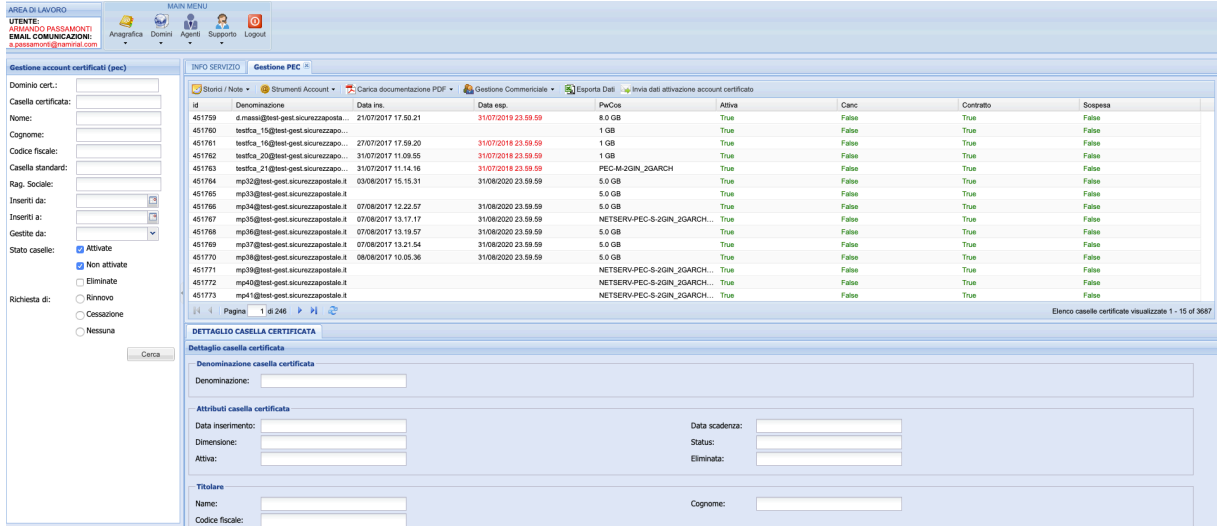

In alto a sinistra è presente il **form di ricerca** per le caselle già inserite. La ricerca si può effettuare per:

- dominio,
- casella PEC,
- nome,
- cognome,
- codice fiscale,
- casella email standard,
- ragione sociale,
- data inserimento,
- stato della casella PEC (attivate/non attivate/eliminate),
- richiesta presentata (rinnovo/cessazione)

Nella sezione principale in alto sono riportate le **caselle PEC registrate**.

Quando la pagina viene richiamata la prima volta (senza effettuare ricerche) il sistema visualizza l'elenco di tutte le PEC gestite.

Cliccando su una riga dell'elenco nella sezione sottostante vengono visualizzati i dettagli della casella PEC selezionata.

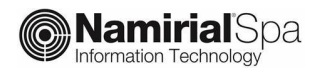

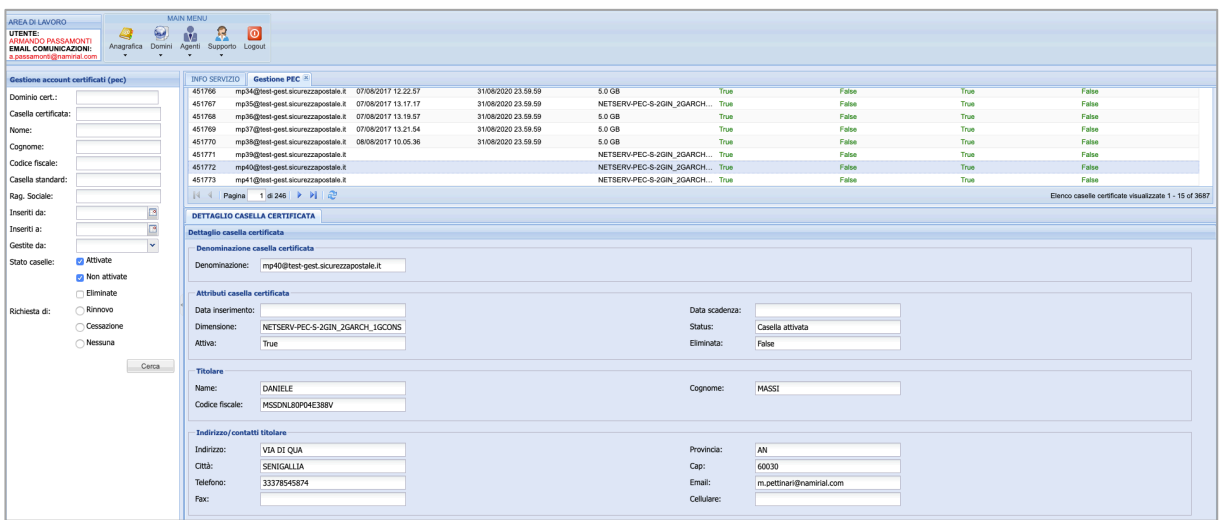

Il menu il alto, sopra l'elenco delle caselle, contiene le seguenti voci:

Storici / Note > | @ Strumenti Account > | D Carica documentazione PDF > | @ Gestione Commericiale > | [9] Esporta Dati | Invia dati attivazione account certificato

- **Storici / Note**: registra le modifiche che vengono apportate, permette di inserire nuove note e visualizzare quelle già create
- **Strumenti Account**: effettua la creazione di una nuova casella
- **Carica documentazione PDF** : permette di fare l'Upload della documentazione sottoscritta dal titolare della casella
- **Gestione Commerciale**: permette di associare gli account al relativo rivenditore (NON USATO)
- **Esporta Dati**: permette l'esportazione di un file in csv dell'elenco delle caselle ricercate
- **Invia dati di attivazione**: invia per email le credenziali di accesso alla casella

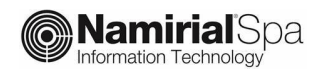

#### **2.3.2.1** Storici / Note

Per visualizzare lo storico di una casella bisogna selezionare la casella nella finestra principale e cliccare su "Visualizza storico pec". Si aprirà una ulteriore finestra denominata "Storico modifiche pec" e qui, selezionando un record, si possono controllare le modifiche apportate nel tempo ai dati della casella.

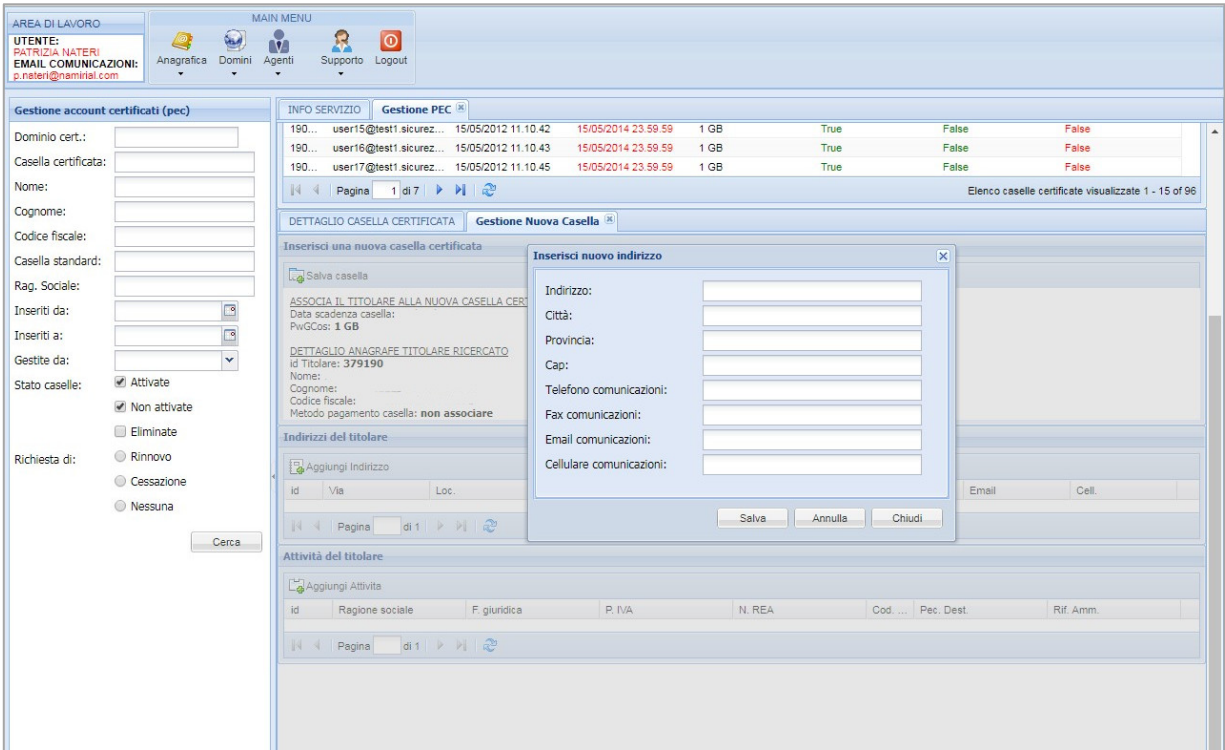

#### **2.3.2.2** Strumenti Account

Per registrare una nuova casella è necessario cliccare sul tasto "Strumenti Account > Inserisci nuovo account certificato".

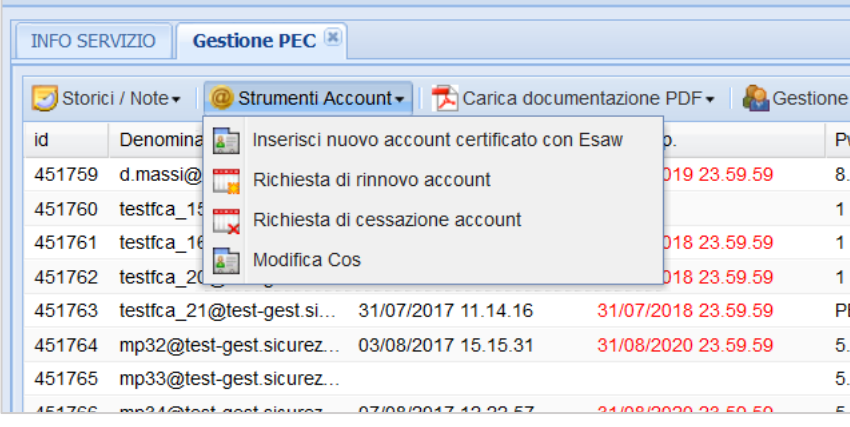

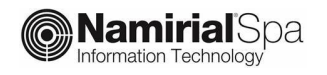

Si apre la seguente finestra su cui inserire la denominazione della casella, il dominio ed il codice fiscale del Titolare (se il codice fiscale è già presente nel DB, il sistema lo trova ed inserisce in automatico il nome e cognome).

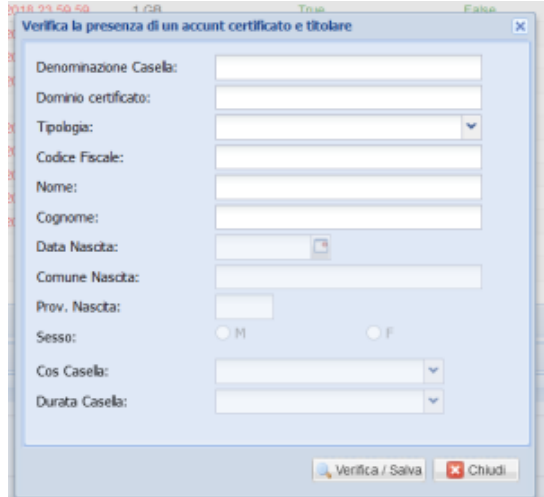

Una volta inseriti i dati si può scegliere se associare la casella ad un rivenditore oppure no cliccando sul Si o sul NO. In fine cliccare su "Verifica/Salva". Questa funzionalità non verrà usata da Regione Basilicata.

I dati verranno salvati e si aprirà la finestra per l'inserimento dell'indirizzo.

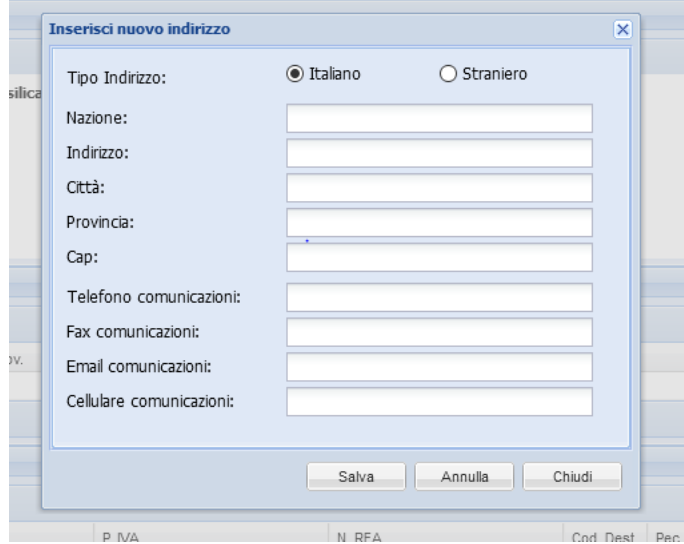

Nel caso in cui il titolare sia già stato inserito in precedenza e non sia necessario aggiungere un indirizzo è possibile chiudere la finestra di popup e selezionare l'indirizzo dall'elenco "Indirizzi del titolare".

A questo punto il sistema chiede se si vuole associare il titolare ad una persona giuridica (attività)

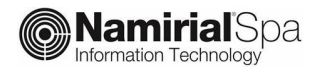

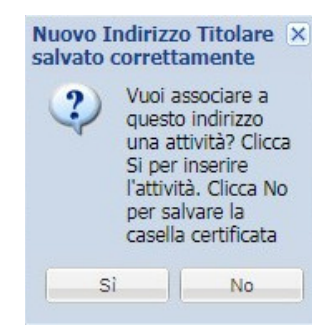

Cliccando "SI", andranno inseriti i dati presenti nella seguente schermata.

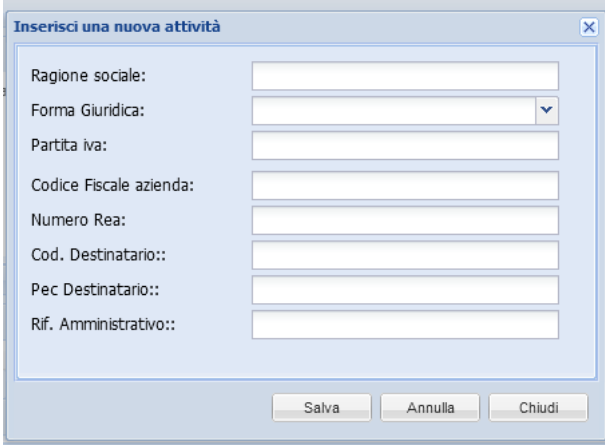

Cliccando sul tasto "Salva"; il sistema confermerà il corretto salvataggio della casella.

Una volta ultimato l'inserimento dei dati, la casella viene registrata con lo status: **casella in attesa di attivazione**

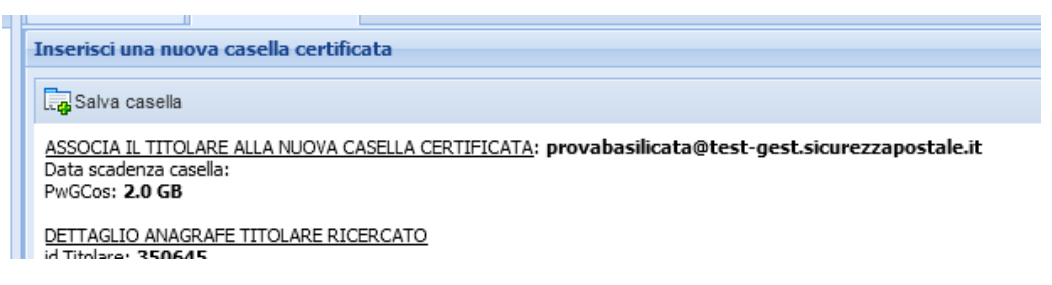

Al titolare viene inviata una email con il contratto da firmare.

La firma avverrà in modalità online attraverso la procedura guidata, descritta alla pagina https://confluence.namirial.com/display/DocRB/Sottoscrizione+del+nuovo+contratto+PEC+con+Na mirial .

Una volta effettuata la firma la casella verrà **attivata** ed al titolare verrà inviato il messaggio di benvenuto contenente le credenziali di accesso alla webmail ed i parametri di configurazione per i client di posta. Da questo momento la casella è attiva.

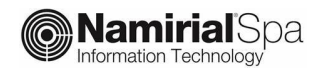

#### **2.3.2.3** Carica documentazione PDF

La funzionalità permette di fare l'Upload della documentazione, in formato PDF, sottoscritta dal titolare della casella certificata.

Una volta inseriti i dati della casella, è necessario cliccare su "Carica documentazione PDF": si apre un menù a tendina. Cliccare sulla prima voce "Carica contratto attivazione account" per procedere con l'upload del file in PDF.

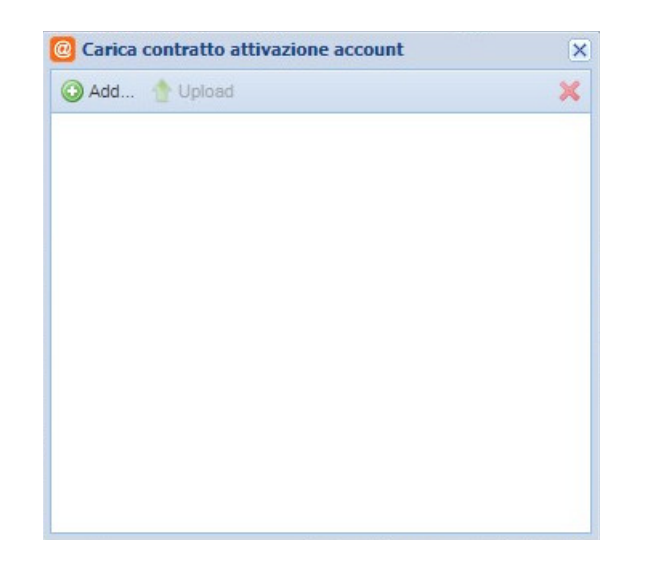

Una volta aperta la finestra per l'Upload, cliccare su "Add..", selezionare il file da caricare e cliccare su "Upload".

**Per Regione Basilicata la funzionalità non sarà utilizzata per caricare i moduli di richiesta attivazione** in quanto la firma dei moduli viene effettuata online a cura del diretto interessato (titolare).

La funzionalità verrà viceversa utilizzata per caricare altra documentazione relativa alla casella (come ad esempio richieste di nuove credenziali di accesso, richieste di Subentro di titolarità della casella, richiesta di chiusura, ecc.) scegliendo dal menu a tendina la voce di interesse.

La documentazione inserita si può controllare dalla finestra che si apre cliccando sull'ultima voce del menù "Gestione documentazione".

#### 2.3.2.4 Esportazione Dati

L'ultima icona "Esporta Dati" permette l'esportazione in file csv dei dati presenti nell'elenco che possono essere ricercati per domini, per data di attivazione, ecc.

### **2.4 DOMINI**

Aprendo il menù a tendina cliccando sul tasto "**Gestione Domini**" si apre la finestra sottostante dove sono presenti tutti i domini gestibili dal l'account con cui ci si è collegati.

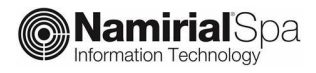

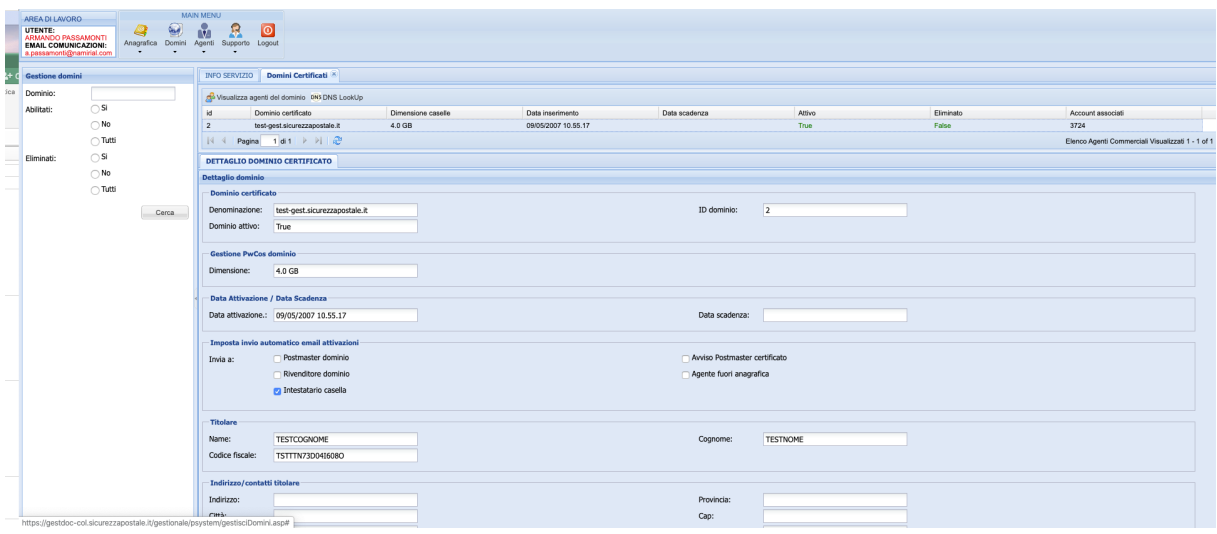

Per visualizzare i dati di dettaglio è necessario selezionare dall'elenco principale un dominio; nei riquadri sottostati verranno visualizzati i dati relativi al dominio stesso.

**N.B.:La sezione di "Gestione domini" è di sola consultazione. Le modifiche ai domini sono di sola competenza del Gestore.**

### **2.5 TROUBLE TICKETING**

La voce "Supporto" consente di accedere al portale di trouble ticketing sul quale è possibile inserire una segnalazione di malfunzionamento.

Nella piattaforma di ticketing è possibile inserire una nuova segnalazione inserendo un titolo, una descrizione ed allegando documenti che possano aiutare il servizio di assistenza ad analizzare il problema e rispondere in tempi rapidi.

L'utente che apre il ticket viene informato circa la presa in carico della segnalazione e, successivamente, della chiusura della stessa con le informazioni a corredo (problema riscontato, azione effettuata, soluzione adottata, ecc).

Se necessario gli operatori possono richiedere ulteriori informazioni all'utente che ha aperto il ticket sempre attraverso la piattaforma.

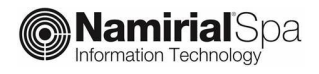

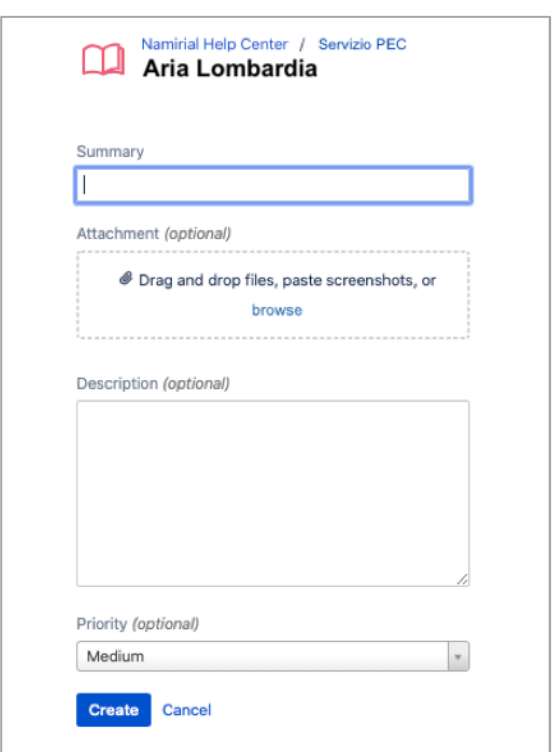

Gli utenti possono inoltre visualizzare l'elenco dei ticket aperti, entrare nel dettaglio di ciascun ticket e visualizzare lo scambio di informazioni con il servizio di help desk, i cambi di stato, ecc, fino alla definitiva chiusura.

Gli utenti hanno visibilità sui ticket aperti anche dai colleghi.

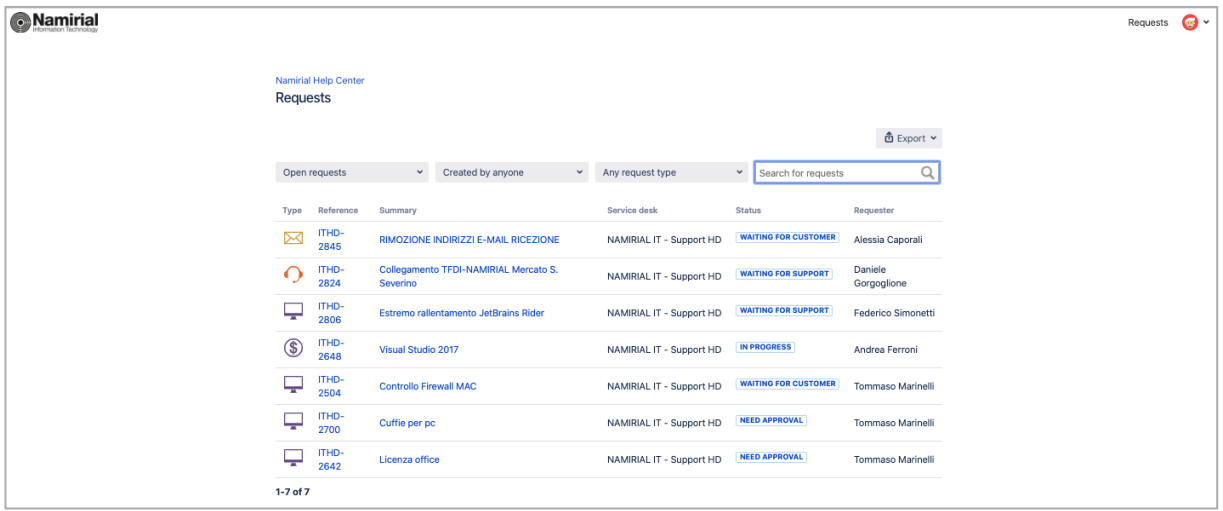